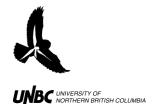

### RADAR PROTOCOLS

Updated: March 31, 2011

1.6 Radar Tuning and Recording in Winhorizon Natural Resources & Environmental Studies, UNBC email: otterk@unbc.ca www.unbc.ca/avian-movement

Contact: Ken A. Otter

## 1.6 Radar Tuning and Recording in WinHorizon **Procedure:**

- 1. Once in WinHorizon software, click **MODE** on the right hand column under MAIN and click on **TCP Active** (Fig. 1)
  - a. For a view of the entire WinHorizon operation window, see last page of **Remote Radar Set-Up and Operation Protocols**
- 2. Click **ON** below **MODE** to turn the radar on (Fig.1)
  - a. The screen will start counting down from 120, signifying that the radar is warming up and preparing to turn on
- 3. Once the warm-up is complete, the screen will read **ON STANDBY** 
  - a. Click the **STBY** button below **ON** to start the rotation of the radar

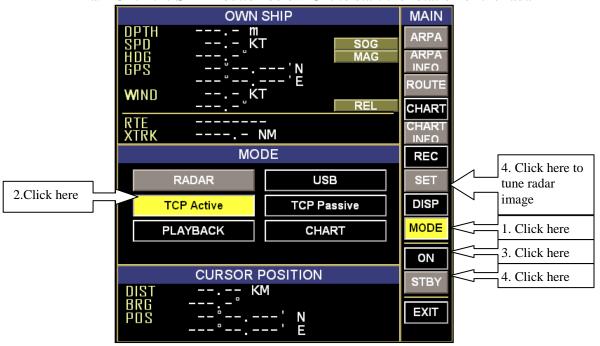

Figure 1. Entering TCP/IP Active mode in WinHorizon.

- 4. Once the radar is rotating, an image will appear on the screen that needs to be tuned
  - a. At the bottom right hand of the screen there is a section called RADAR CONTROL (Fig 2)

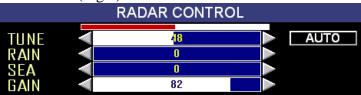

Figure 2. RADAR CONTROL window of WinHorizon Screen.

- i. Set **RAIN** and **SEA** to zero
- ii. Set GAIN as high as possible without excessive grain
- iii. Toggle **TUNE** up and down one click at a time like tuning a radio while monitoring red tune bar above

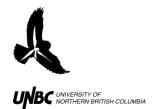

## RADAR PROTOCOLS 1.6 Radar Tuning and Recording in Winhorizon Natural Resources & Environmental Studies, UNBC Updated: March 31, 2011

email: otterk@unbc.ca www.unbc.ca/avian-movement

Contact: Ken A. Otter

5. The radar antennae may also need to be adjusted

a. Click the **SET** tab under MAIN and a screen will show up (Fig. 3)

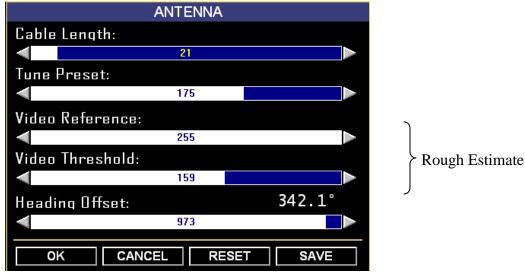

Figure 3. Antennae Settings for Radar Tuning.

- **Video Reference** is how much each return is amplified
  - To be taken all the way to **255** (end value)
- b. Video Threshold is the smallest level of return that is going to be picked up
  - Set as low as possible where image just stops being "grainy"
  - You may have to allow for some noise closer in to the radar or else small signals such as swallows will not be picked up
- c. **Heading Offset** is the difference between True North and Relative North
  - The heading offset of the radar should have already been corrected for in the WinHorizon Set-Up procedure, but an offset can be used to rotate an image so that it matches the viewer's perspective of the land (Fig 4)

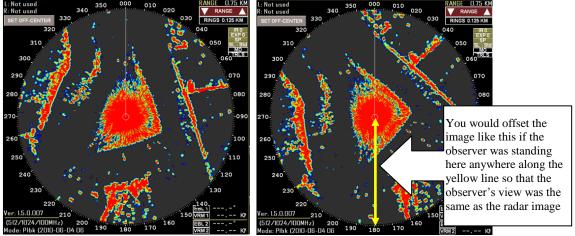

Figure 4. Comparison between a normal image (left) and one that is offset by 30° (right)

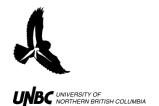

# RADAR PROTOCOLS 1.6 Radar Tuning and Recording in Winhorizon Natural Resources & Environmental Studies, UNBC

email: otterk@unbc.ca www.unbc.ca/avian-movement

Contact: Ken A. Otter

Updated: March 31, 2011

- Makes it easier to find birds when a track is seen on the radar
- Will not affect the bearings of the targets because the files will not be recorded with the offset if it is set within the Settings and not the WinHorizon Set-up
- d. Cable Length is the distance between the signal generator to the transceiver and back
  - o Decrease the range to 0.375km in the top right corner of the radar screen
  - o Bring cable length up until the donut hole void of colour around the radar is completely filled in with colour
  - Readjust the range to 1.5km
- e. Re-Adjust GAIN for the best image after Video Reference and Threshold have been adjusted (Fig. 2)
- f. Re-Adjust/Check **TUNE** for best deflection readings of the red bar
- g. You can bring **RAIN** up to decrease a bit of clutter but proceed with caution as you may be losing real signals
- 2. Once satisfied with the image, locate the **REC** tab on the right hand side of the screen above **SET** and press "RECORD" (Fig.5)

3.

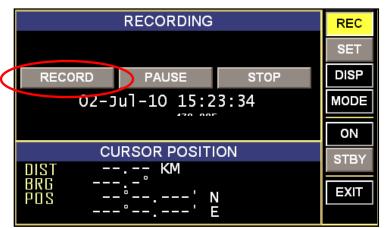

Figure 5. Recording in WinHorizon.

- a. See **Remote Radar Field Observation Protocols** to take observations while WinHorizon is recording
- 4. Once recordings are finished:
  - a. Press "STOP" to stop recordings
  - b. Click STNDBY
  - c. Click **ON** and then **YES** when prompted if you want to turn the radar off
  - d. Then click **EXIT** and **YES** when asked if you want to leave the WinHorizon
- 5. Make sure to record any problems with the equipment, the setup process, the radar images etc. in your field book and, if possible, take a picture with a digital camera or screen captures.